# e나라도움 인터넷강의 신청 가이드

#### □ e나라도움 홈페이지 접속 및 회원가입

#### 1. e나라도움 접속

- ① URL : [www.gosims.go.kr](http://www.gosims.go.kr) 접속 ('e나라도움', 네이버, 구글 검색)
- ② [로그인] 클릭 (회원가입이 안된 경우 회원가입 필수)

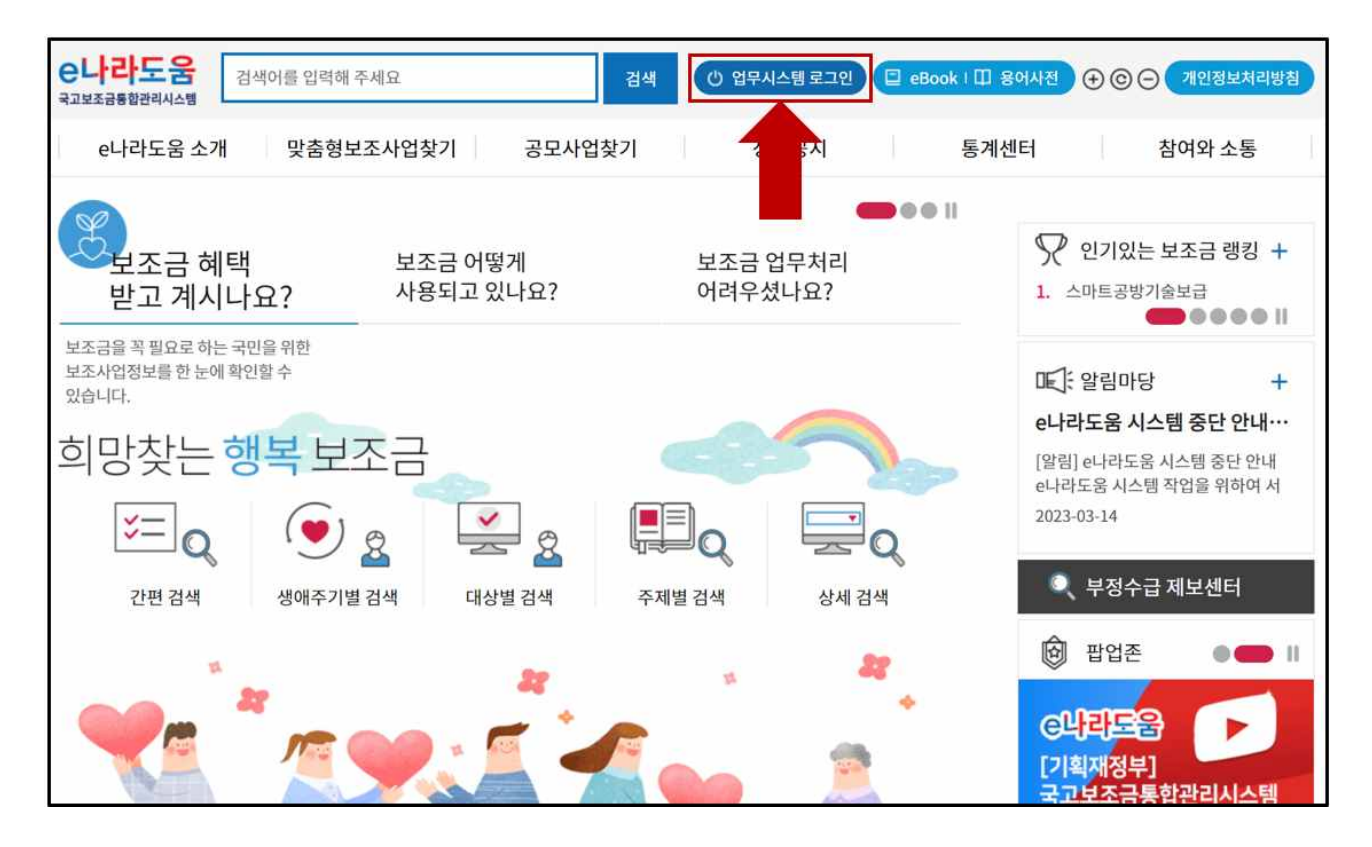

2. 로그인

① 인증서 로그인 또는 아이디 로그인 선택 후 [공인인증서 로그인]클릭

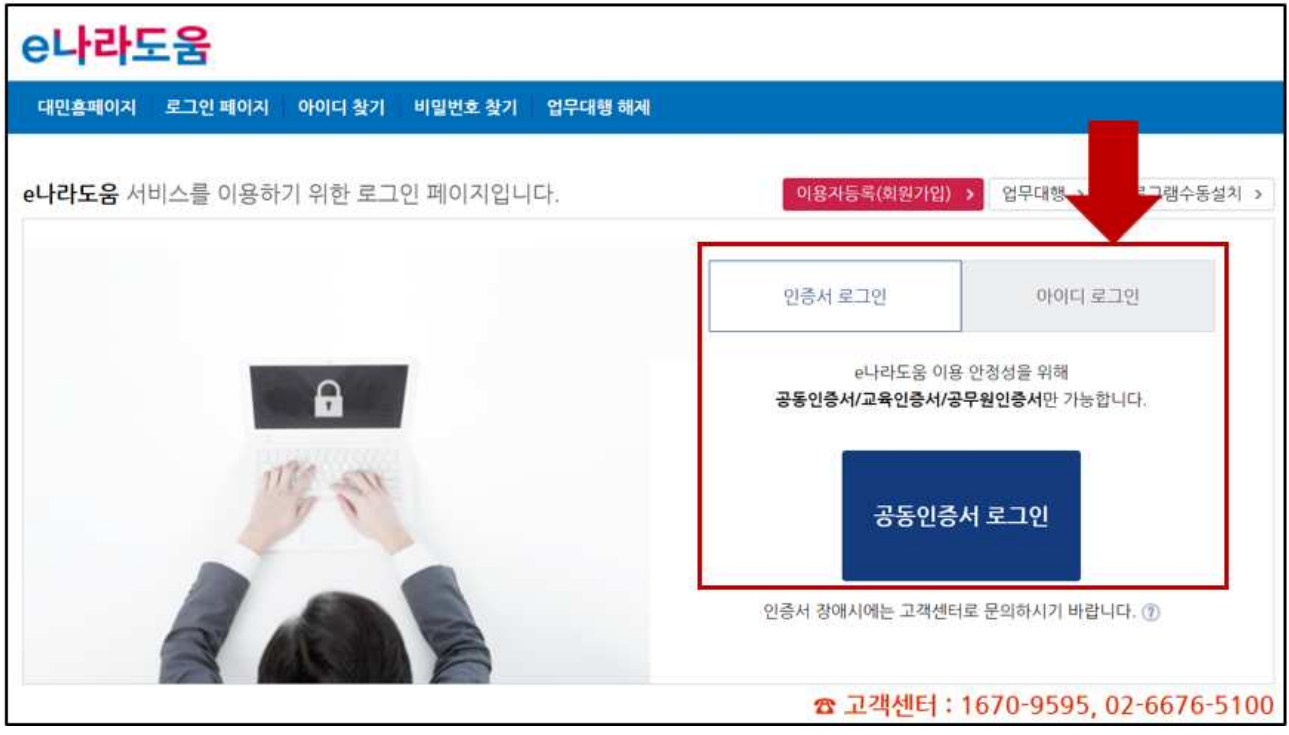

#### 3. 온라인 교육홈페이지로 이동 ① 우측 하단의 [온라인 교육 및 교육신청] 클릭

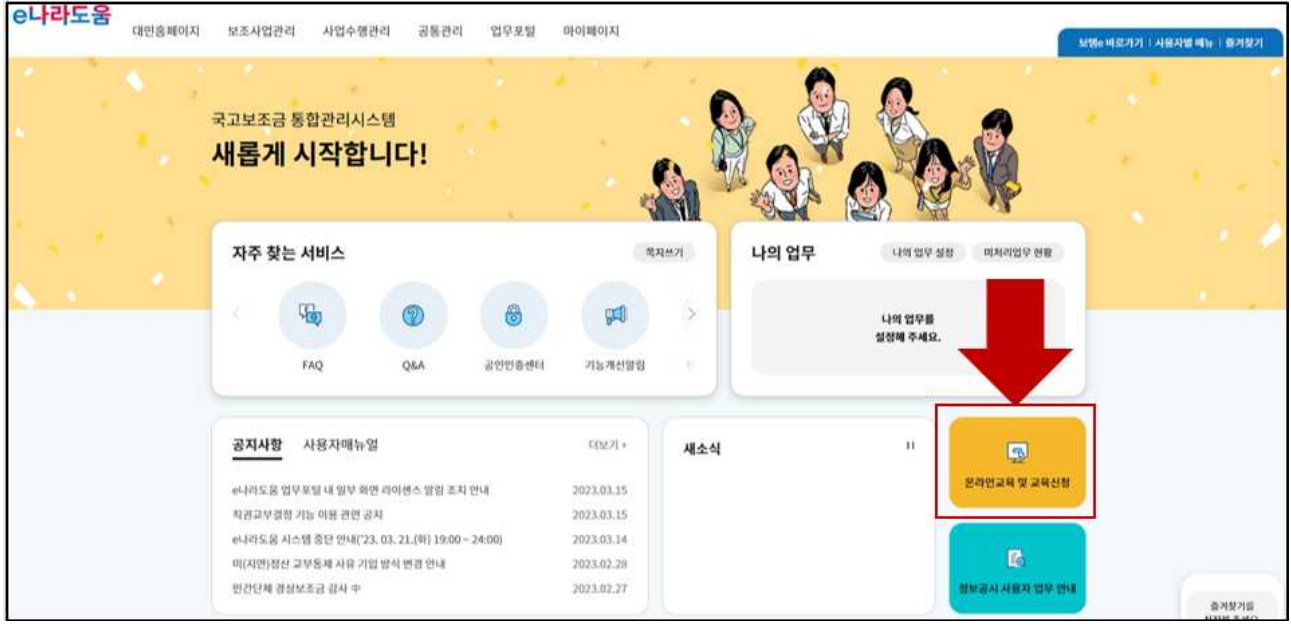

#### □ 인터넷강의 신청방법

- 1. 인터넷강의 신청
- ① [e나라도움 교육신청 > e나라도움 인터넷강의신청] 클릭 또는 [e나라도움 교육 > 인터넷강의신청] 바로가기 클릭

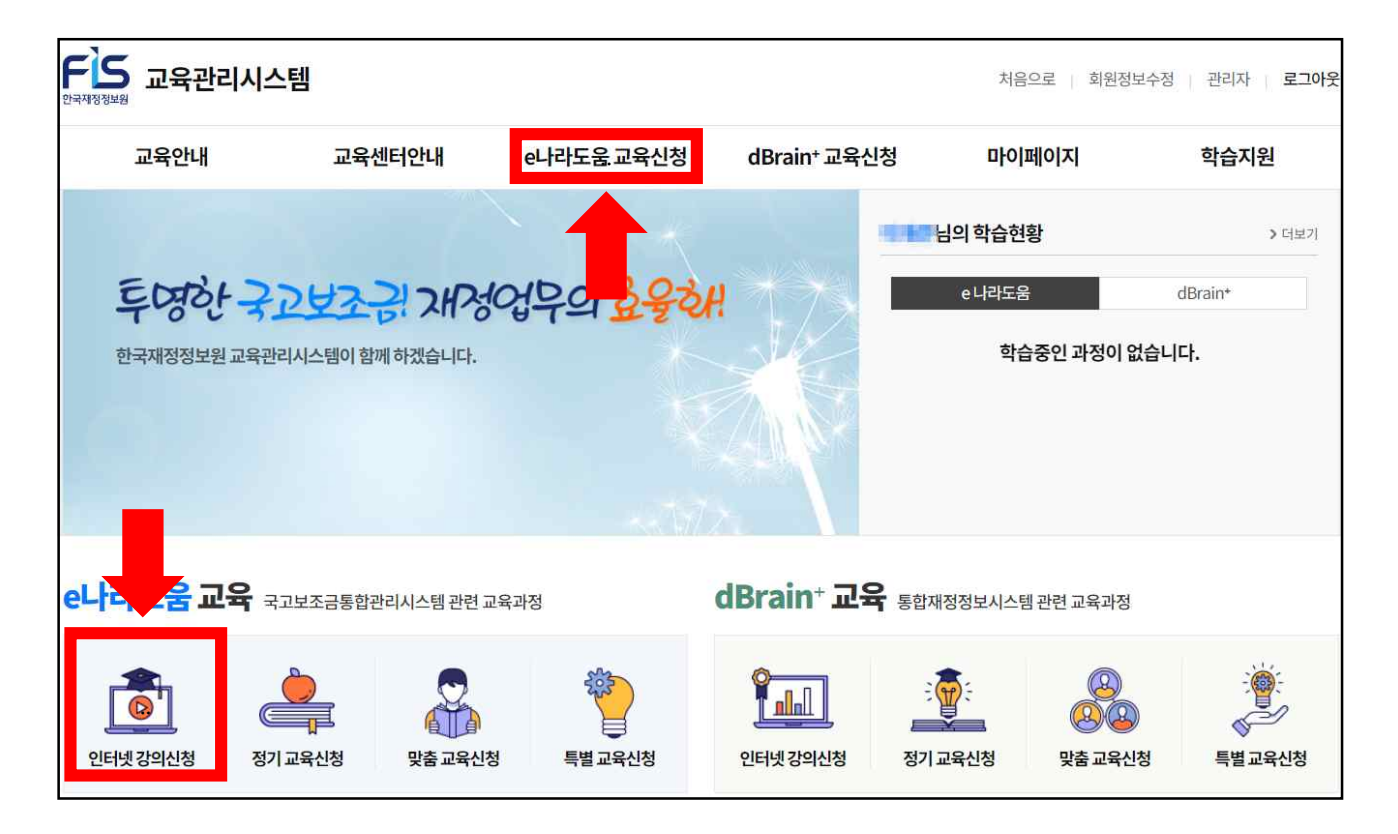

#### **※상세교육과정**

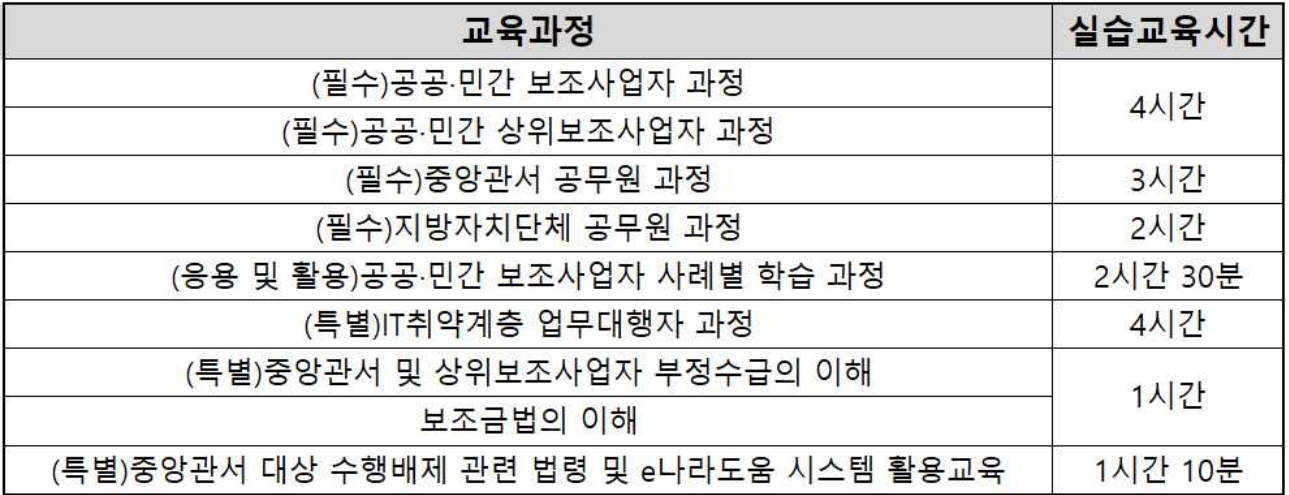

# ② 원하는 과정을 선택 후 오른쪽 [수강신청] 클릭

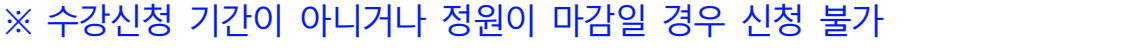

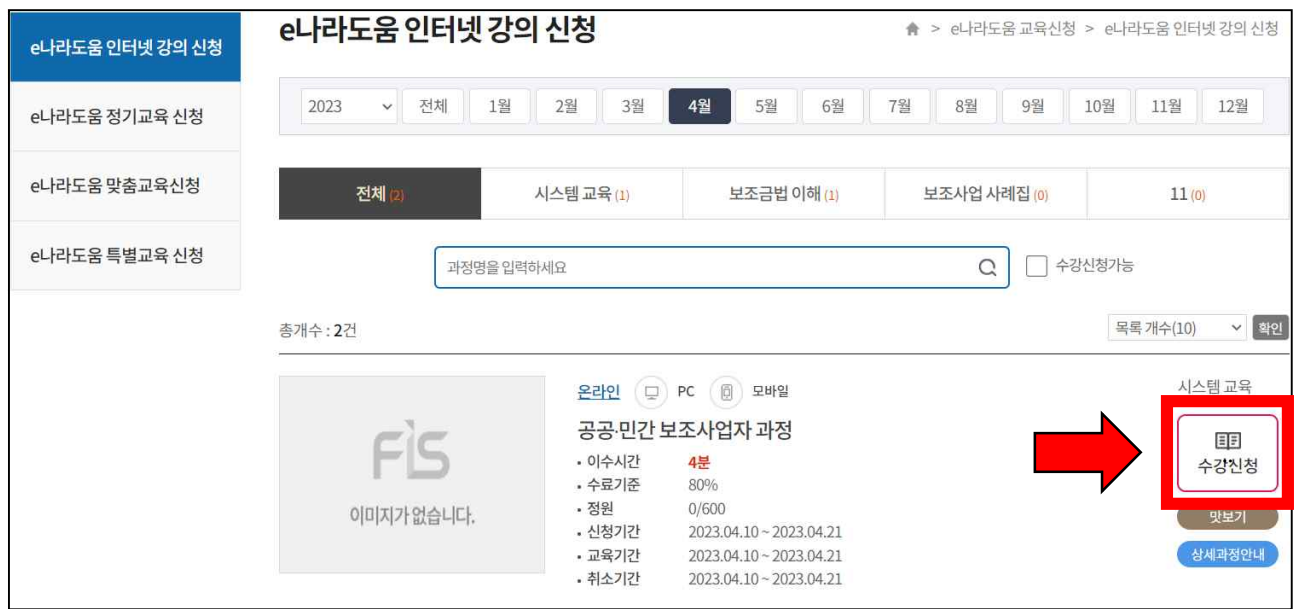

## ③ 정원마감 시 '접수마감'으로 신청 불가

## ④ '마이페이지 > 나의강의실' 클릭하여 신청내역 확인

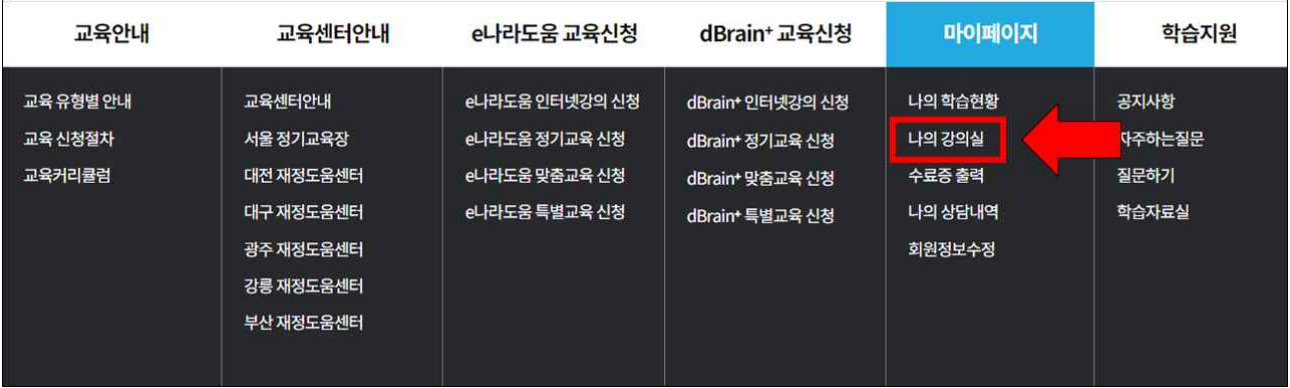

# ⑤ [학습]버튼 클릭하여 학습 진행

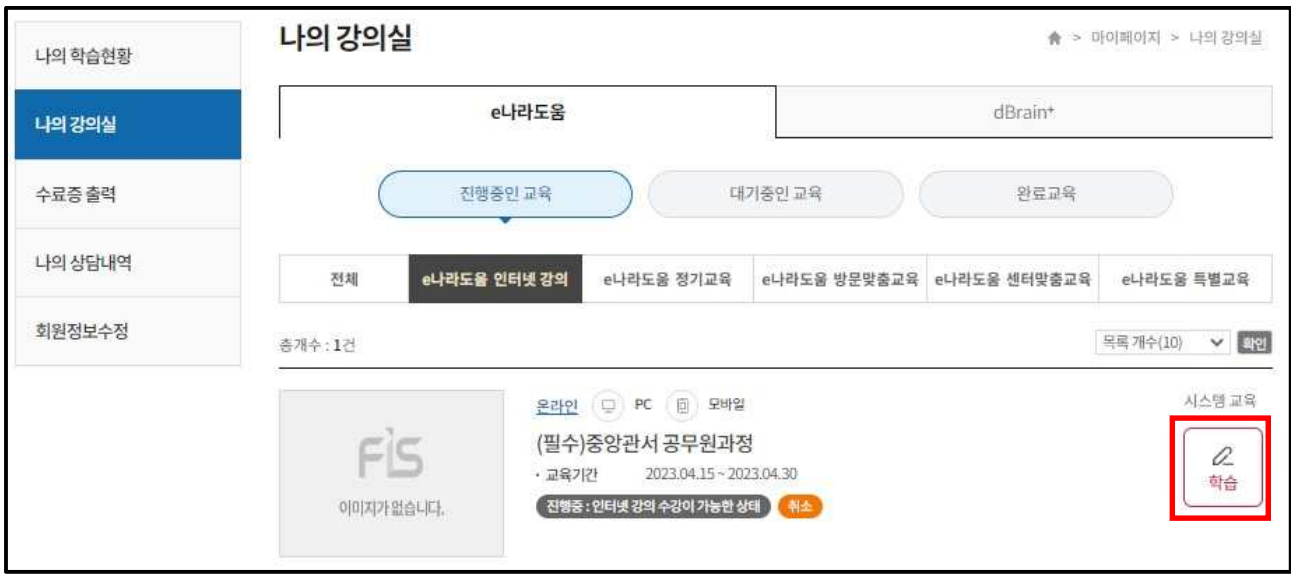

## 2. 인터넷강의 수료증 출력 ① '마이페이지 >수료증 출력' 또는 [교육과정 수료증 출력 바로가기] 클릭

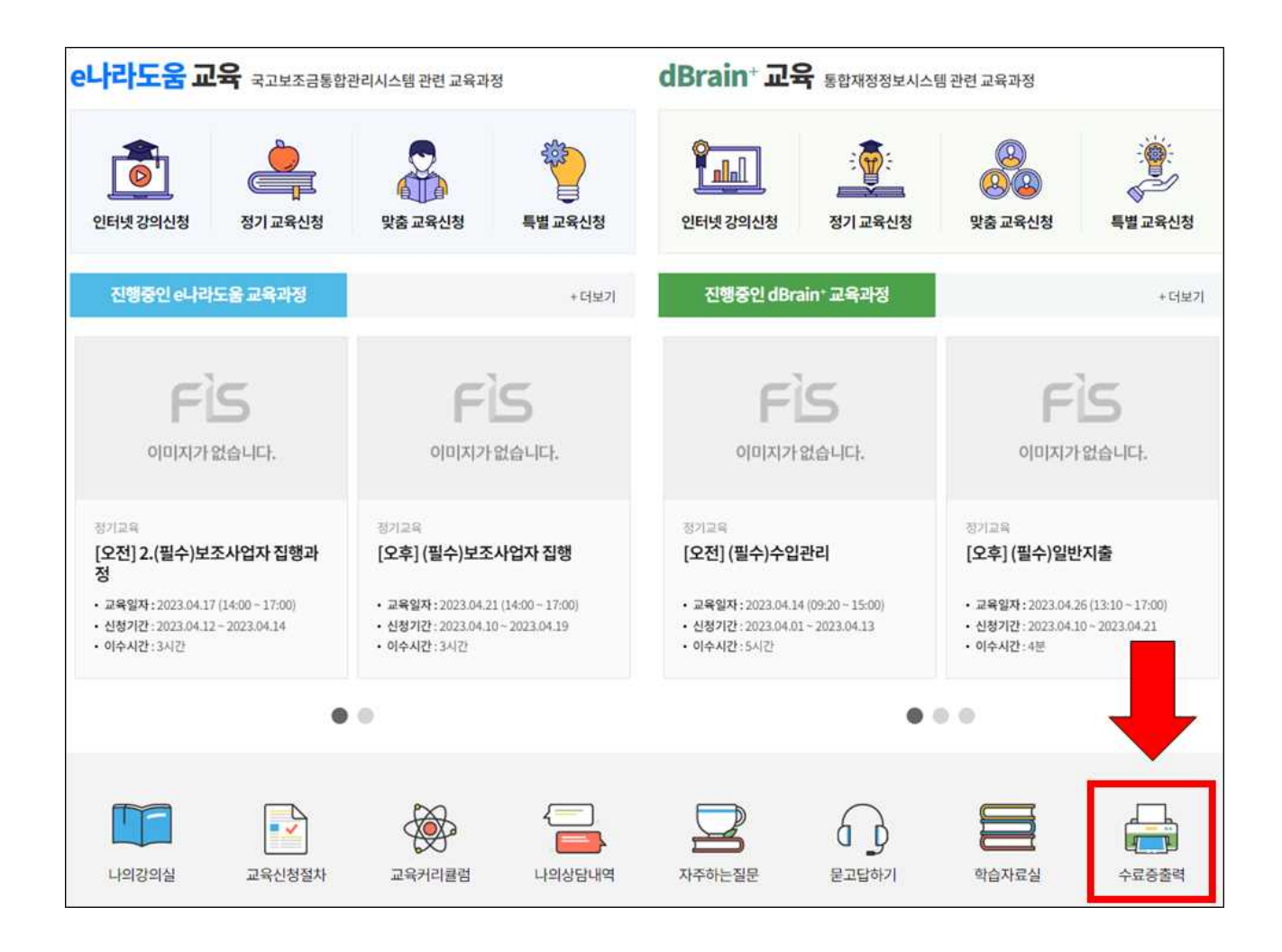

## **□ 인터넷강의 교육취소 방법**

1. 인터넷강의 신청 취소 ① '마이페이지 > 나의강의실' 클릭

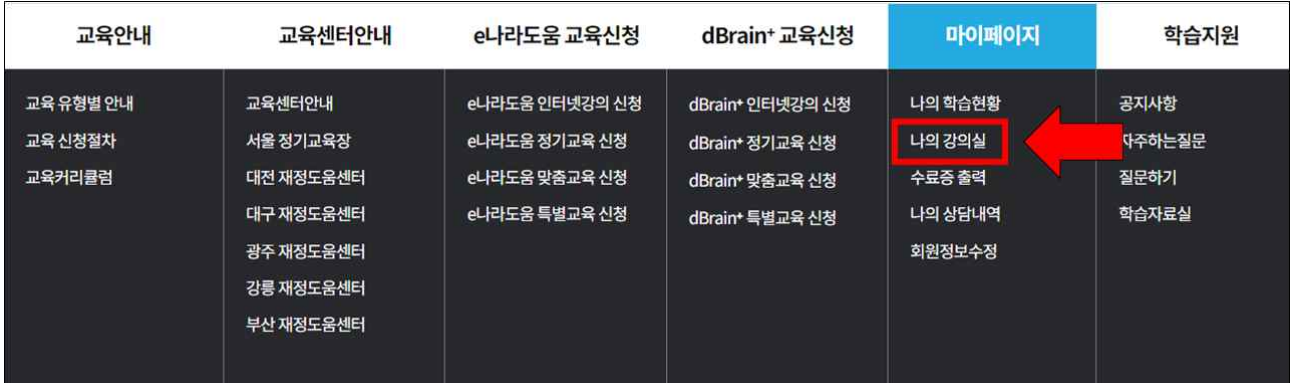

# ② 해당 과정의 [취소] 버튼 클릭

※ 교육일정을 변경하는 경우 기존 신청내역을 취소하고 신규 신청 ※ 교육일 3일전까지 취소 가능하며 취소 시 취소한 내역은 확인 불가

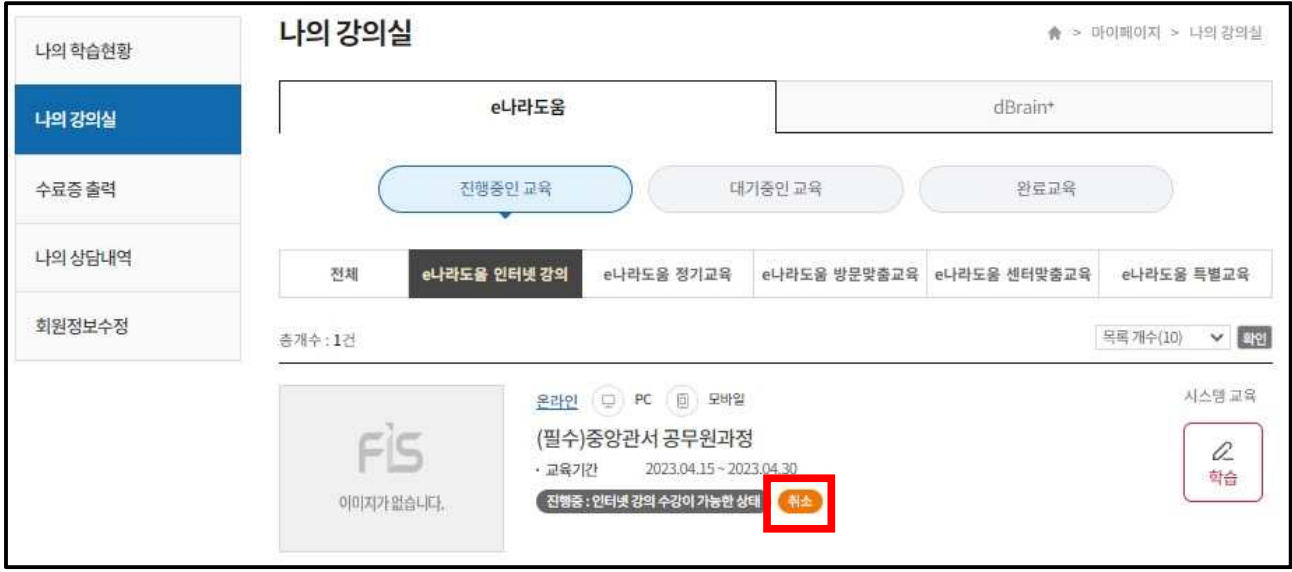